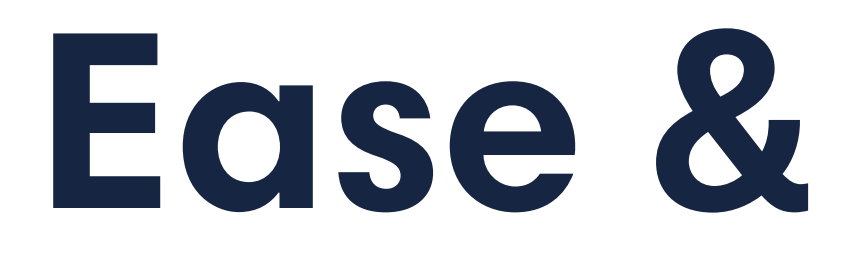

# edse (S) Allstate. **BENEFITS**

# **Ease & Allstate Benefits have partnered to make worksite coverage easier.**

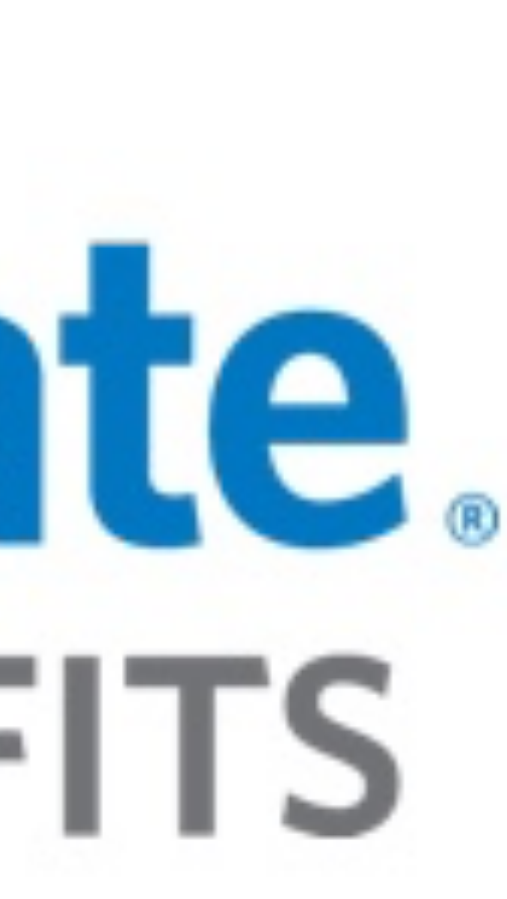

### **Rate Library**

Use the Allstate Benefits Rate Library to quickly set rates and configure eligibility information, start dates, and other details for plans supported by the connection.

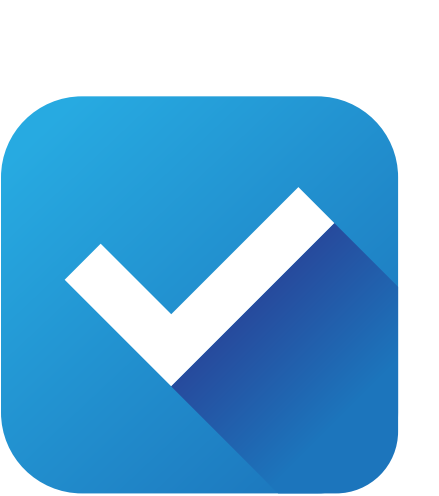

### **Automatic Changes**

All adds, changes, and terminations will be automatically sent to Allstate Benefits on a monthly basis.

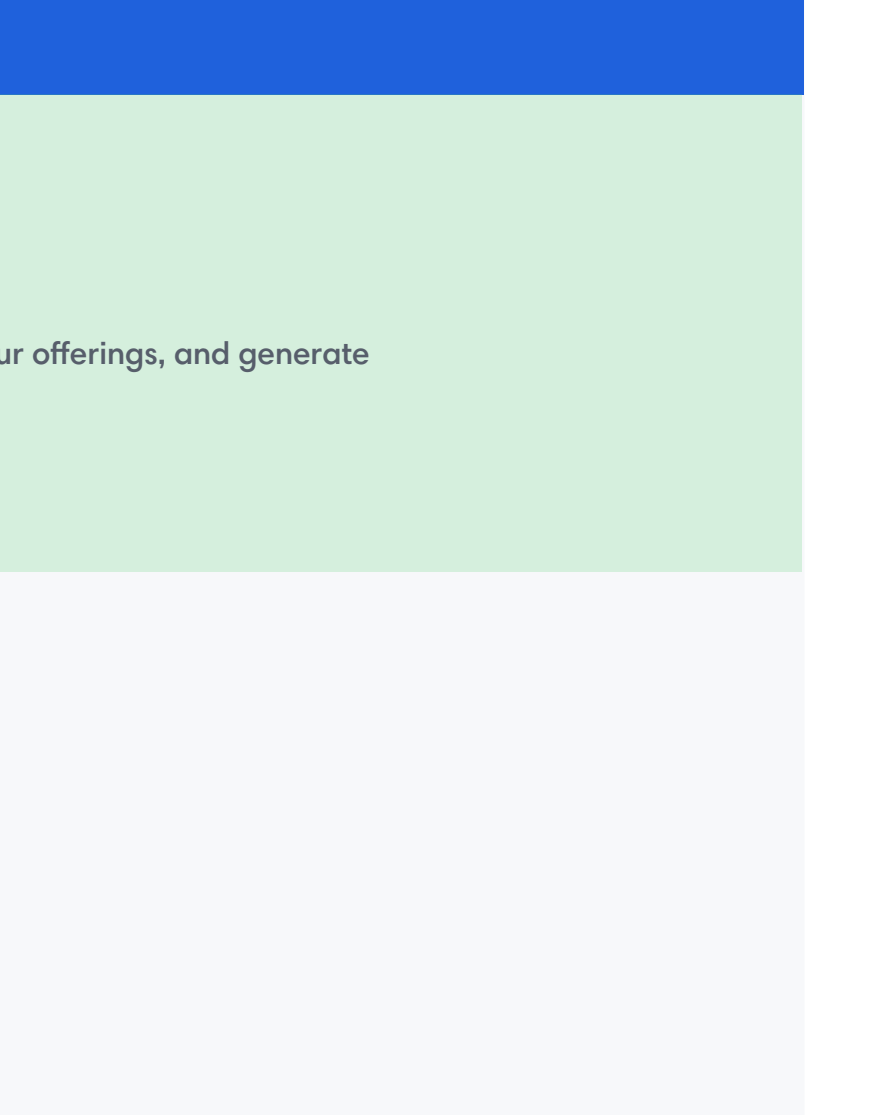

Employees can enroll in Allstate Benefits plans and view the actual cost per pay period for each Allstate Benefits plan. After the initial submission, enrollment data will be automatically sent to Allstate Benefits on a monthly basis.

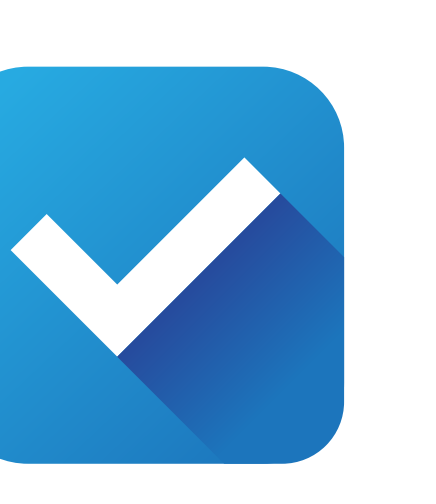

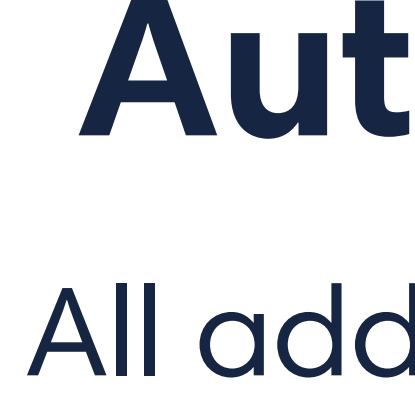

*\*This connection is available for Allstate Benefits' L70 and Genelco products. This includes accident, cancer, dental, critical illness, short term disability, vision, hospital confinement, and life.* 

# **Direct Submission**

Enable Allstate Benefits in your Marketplace. Then, enable the connection for each group you would like to use the connection for.

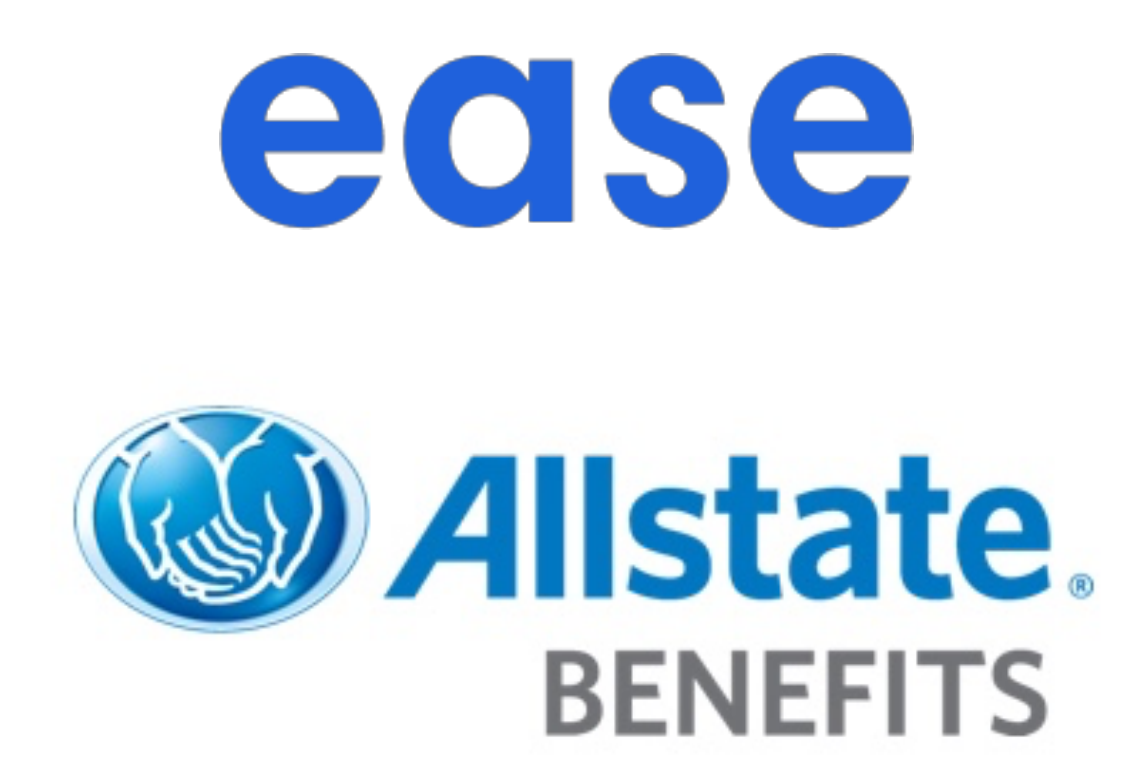

### **How To Activate**

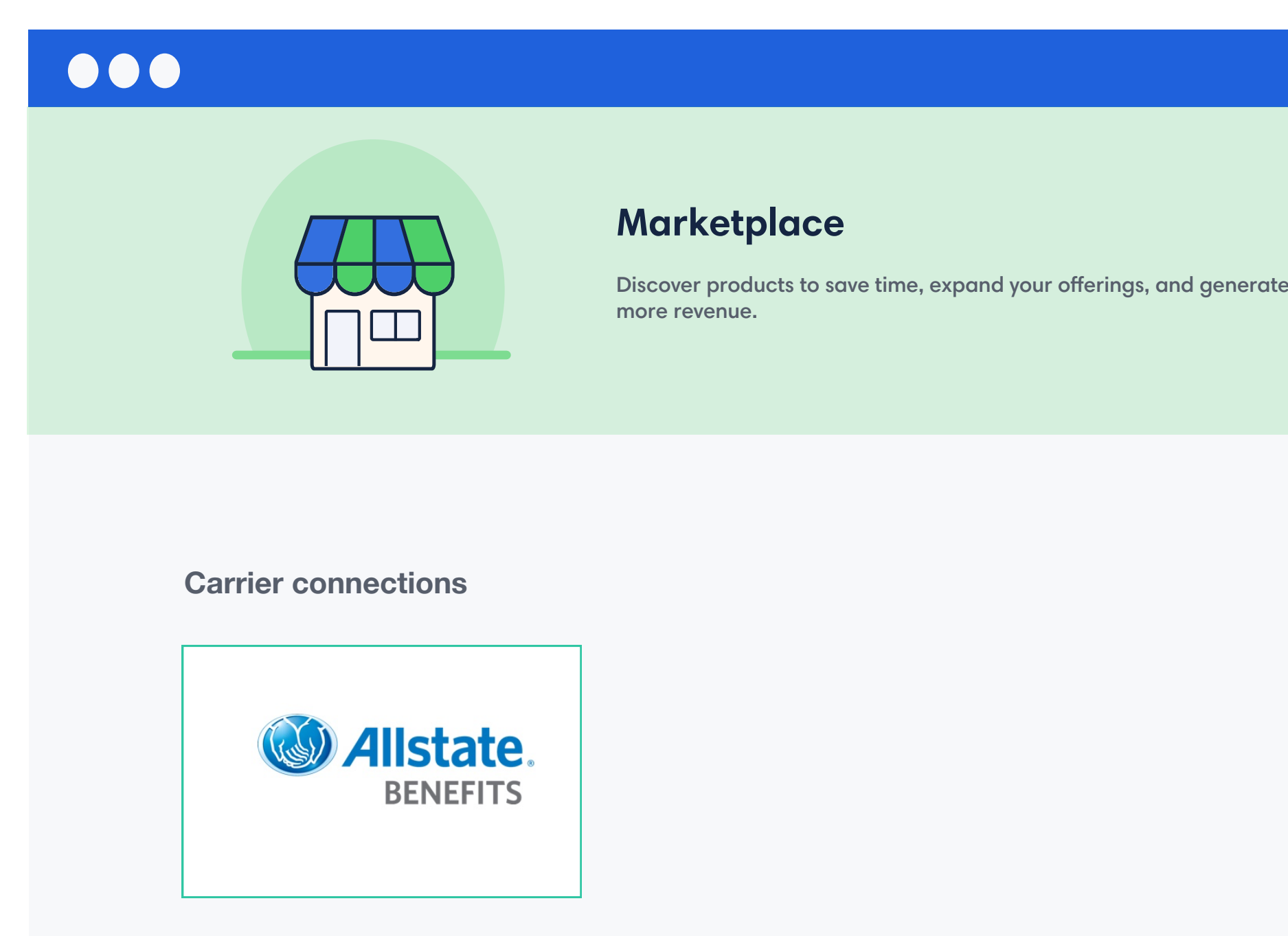

### **Enable**

# **Rate Library, Direct Submission, & Automatic Changes**

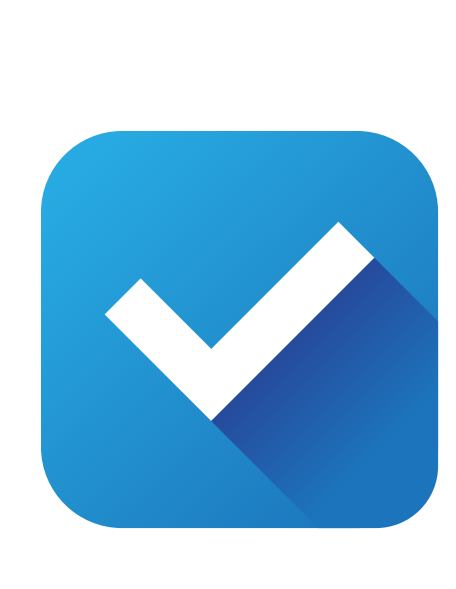

### **How It Works**

### Time for benefits enrollment! Once logged into Ease, employees will be able to enroll in the Allstate Benefits plans you set up.

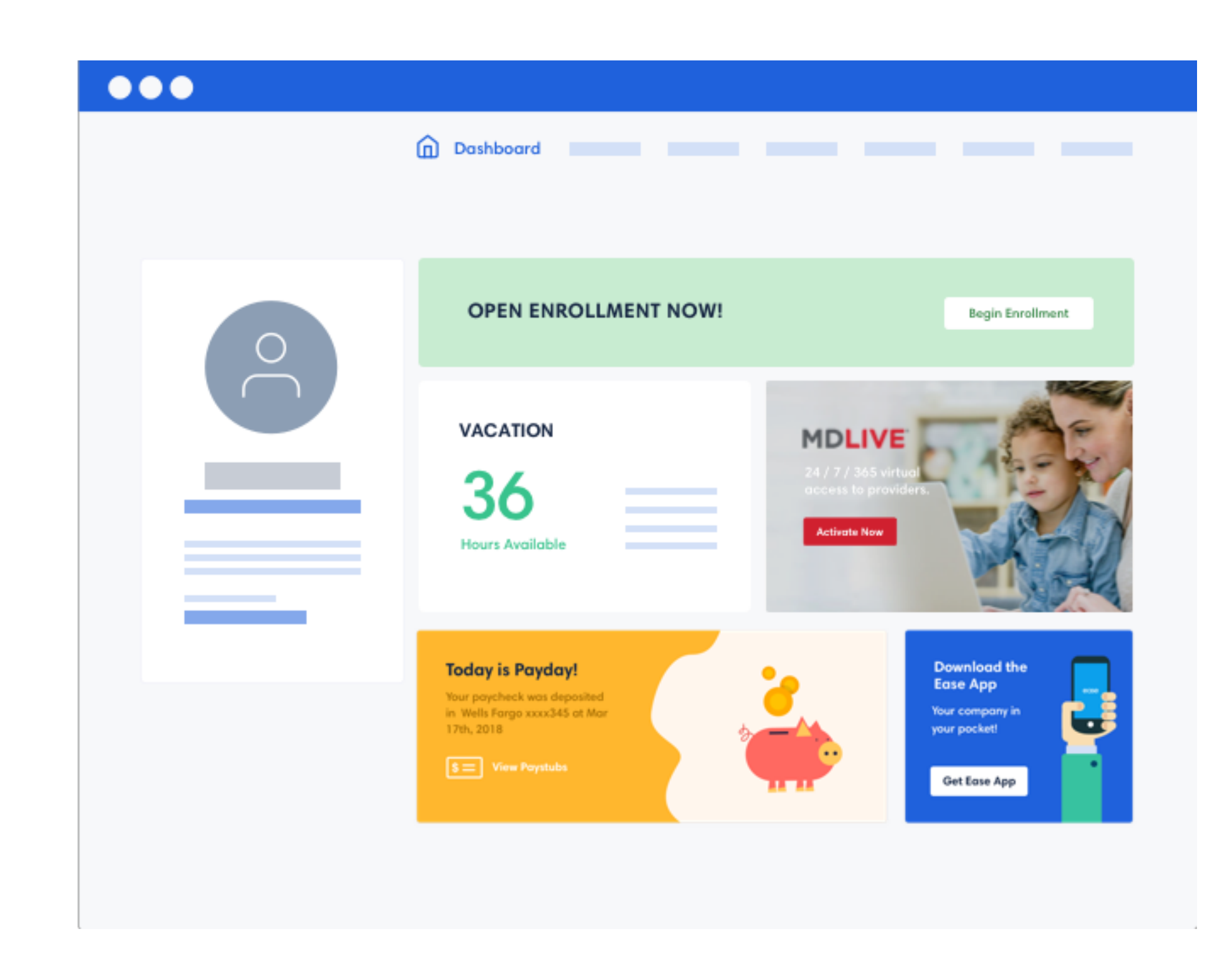

#### Enable the Allstate Benefits connection in the Ease Marketplace. This step will change your connection status to "Pending."

For initial enrollment only, add the appropriate Allstate Benefits Plans. Then, use the Allstate Benefits Rate Library to set rates and configure additional details like eligibility, start date, and state.

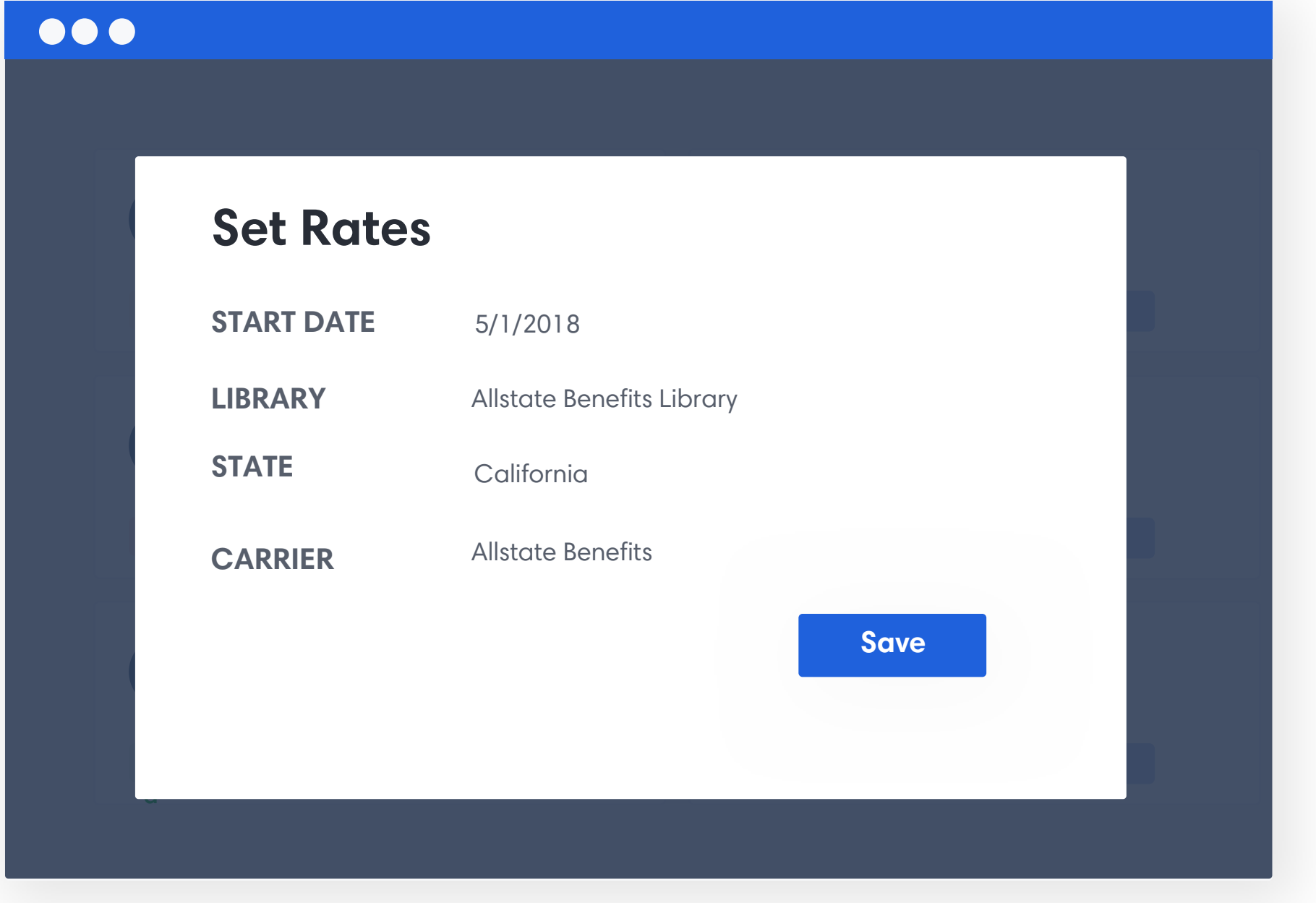

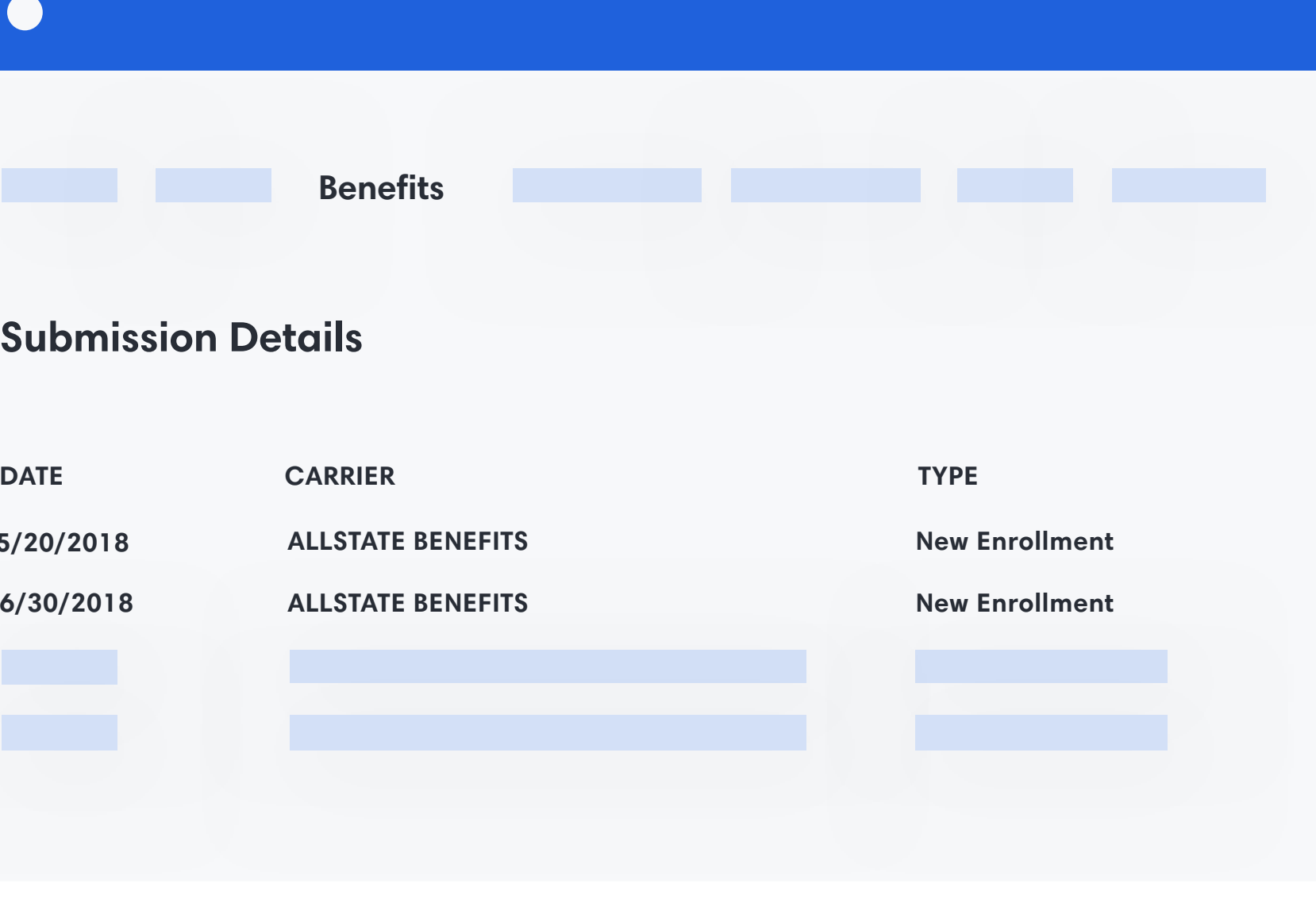

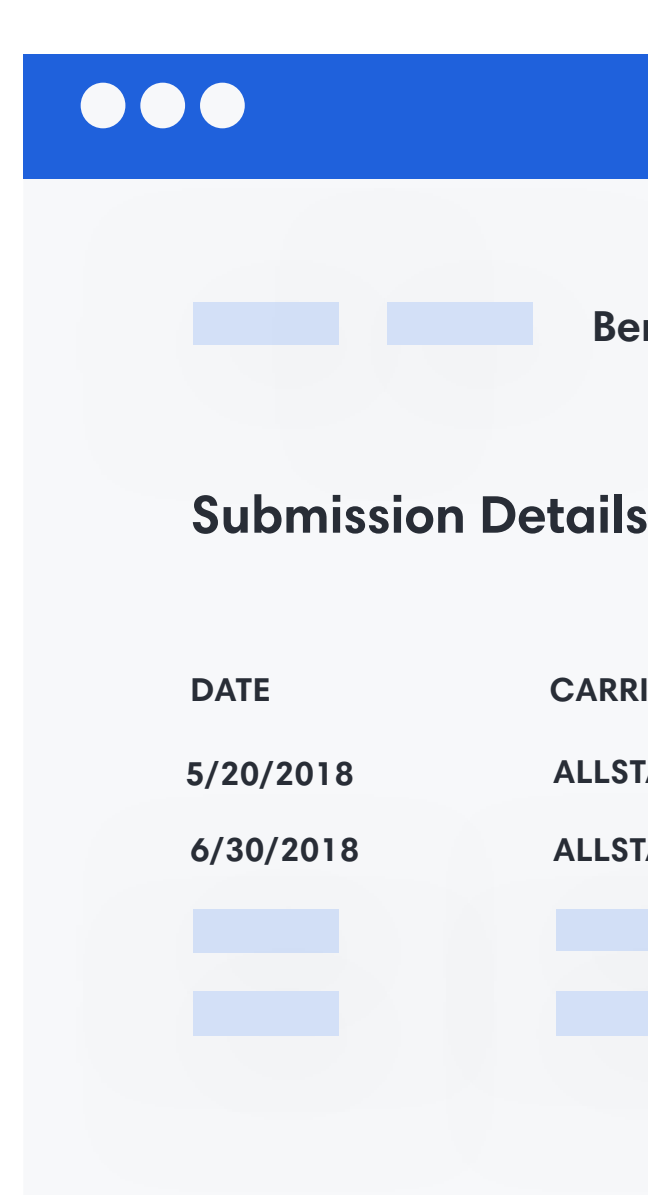

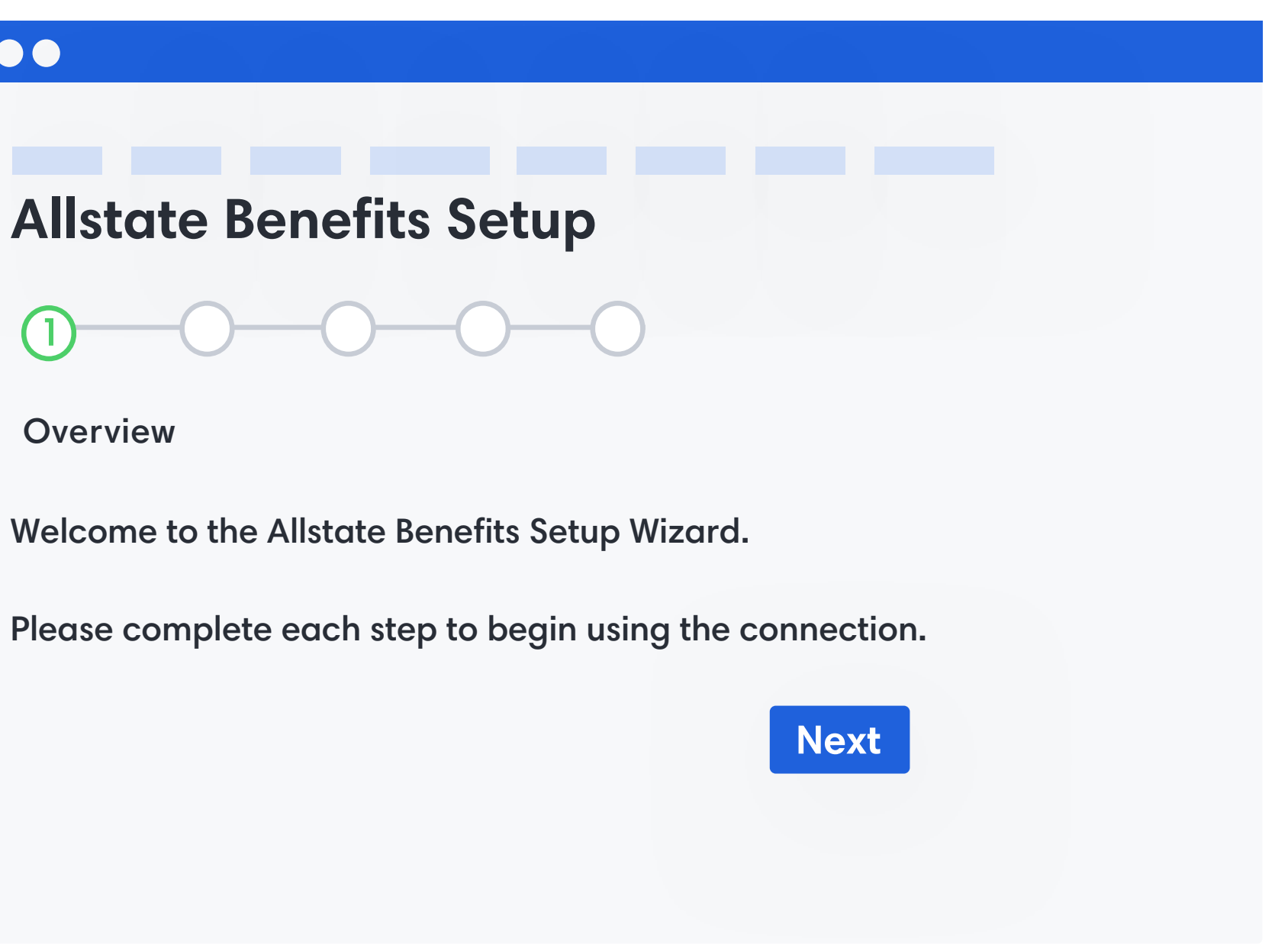

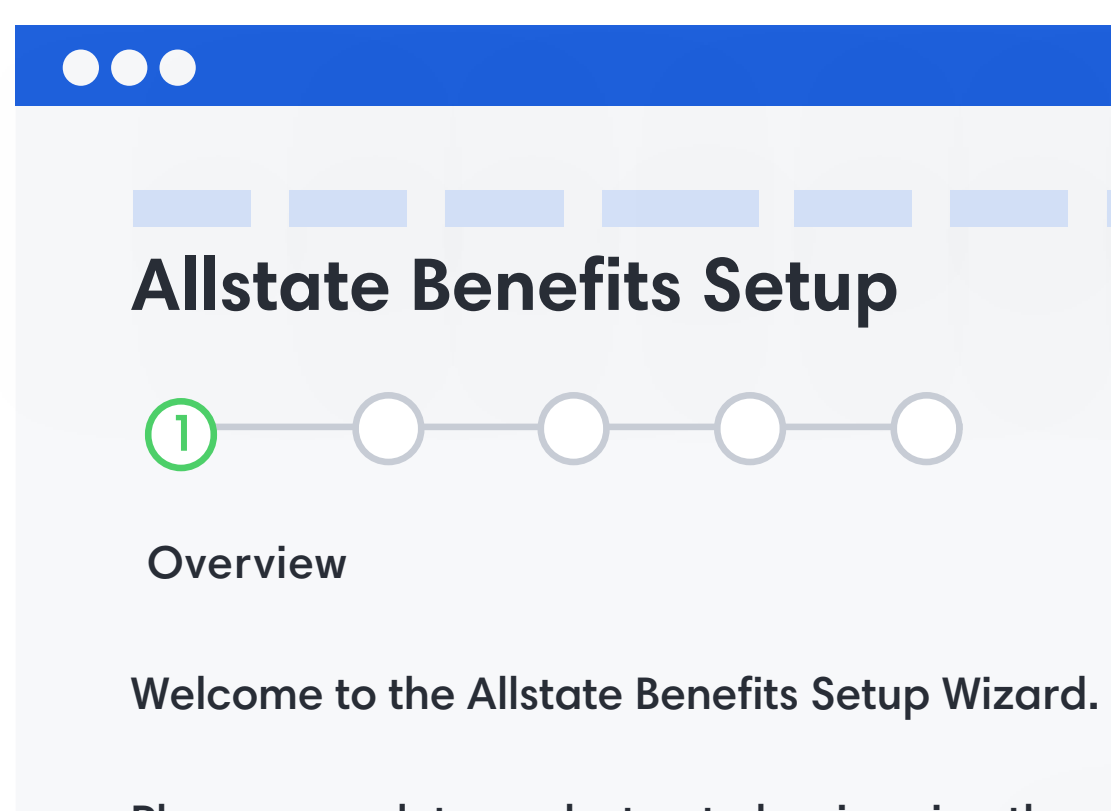

Directly submit initial enrollment data for your group to Allstate Benefits via the Marketplace Wizard. After the submission is approved, your connection status will change to "Approved."

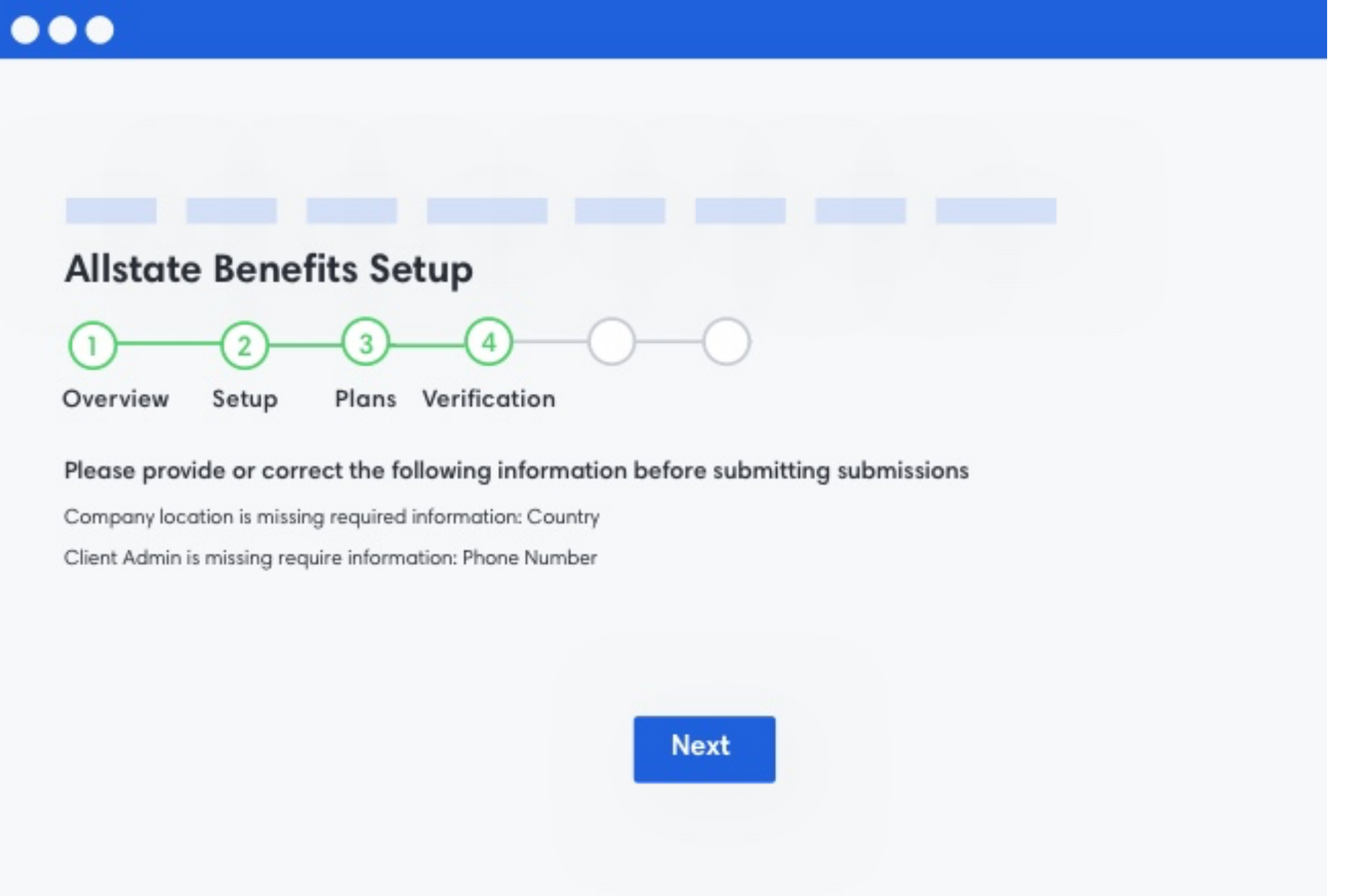

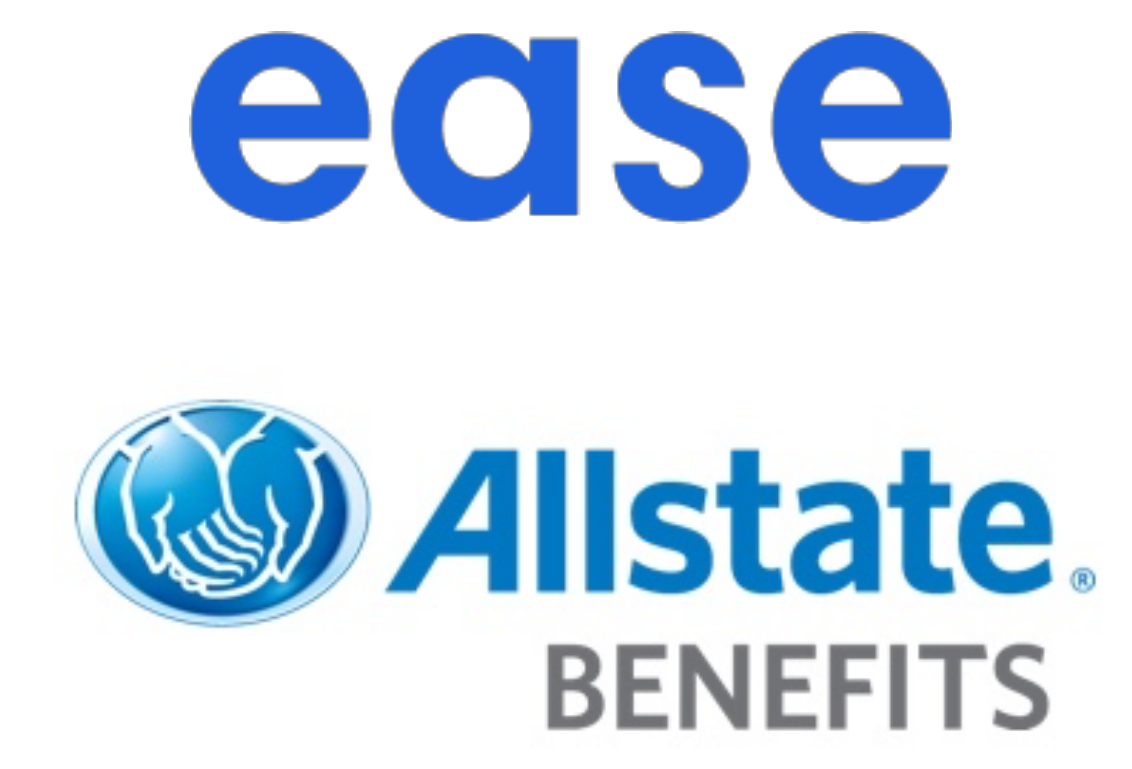

#### Once you are in the "Approved" status, all enrollment data will be automatically sent to Allstate Benefits on a monthly basis. Adds, changes, and terminations will also be

sent monthly.

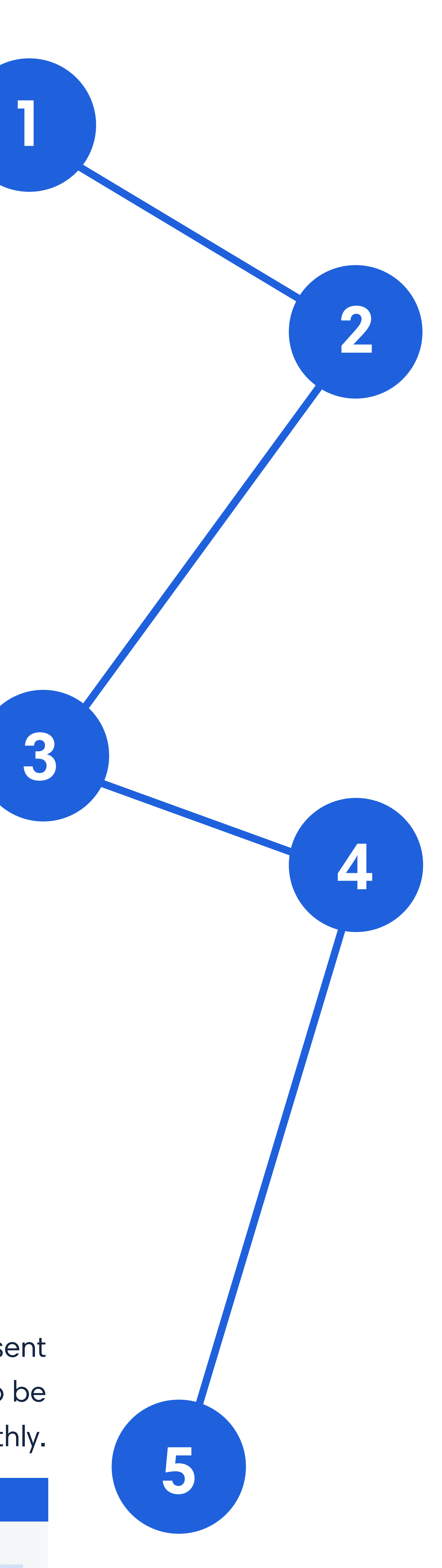

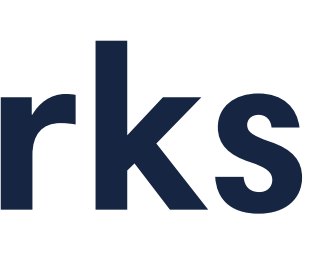